Conservazione a Norma

Manuale Utente

<MANUALE UTENTE>

**Conservazione a Norma - Manuale Utente Stato**: Rilasciato **Stato**: Rilasciato **Stato**: Rilasciato

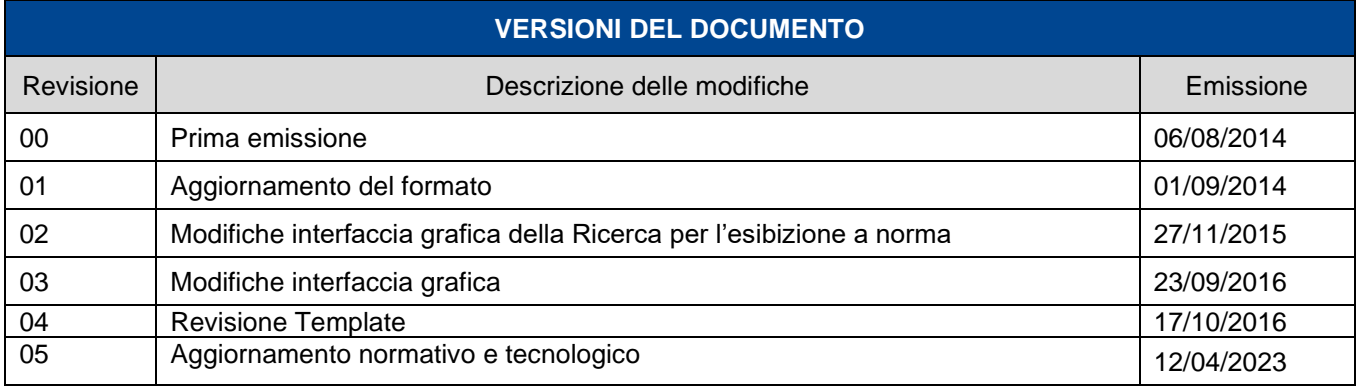

**Telecom Italia Trust Technologies è proprietaria delle informazioni contenute nel presente documento, che può essere liberamente divulgato all'esterno del Gruppo Telecom Italia, con riserva di tutti i diritti rispetto all'intero contenuto.**

E Trust Technologies

Conservazione a Norma - Manuale Utente

# Indice degli argomenti

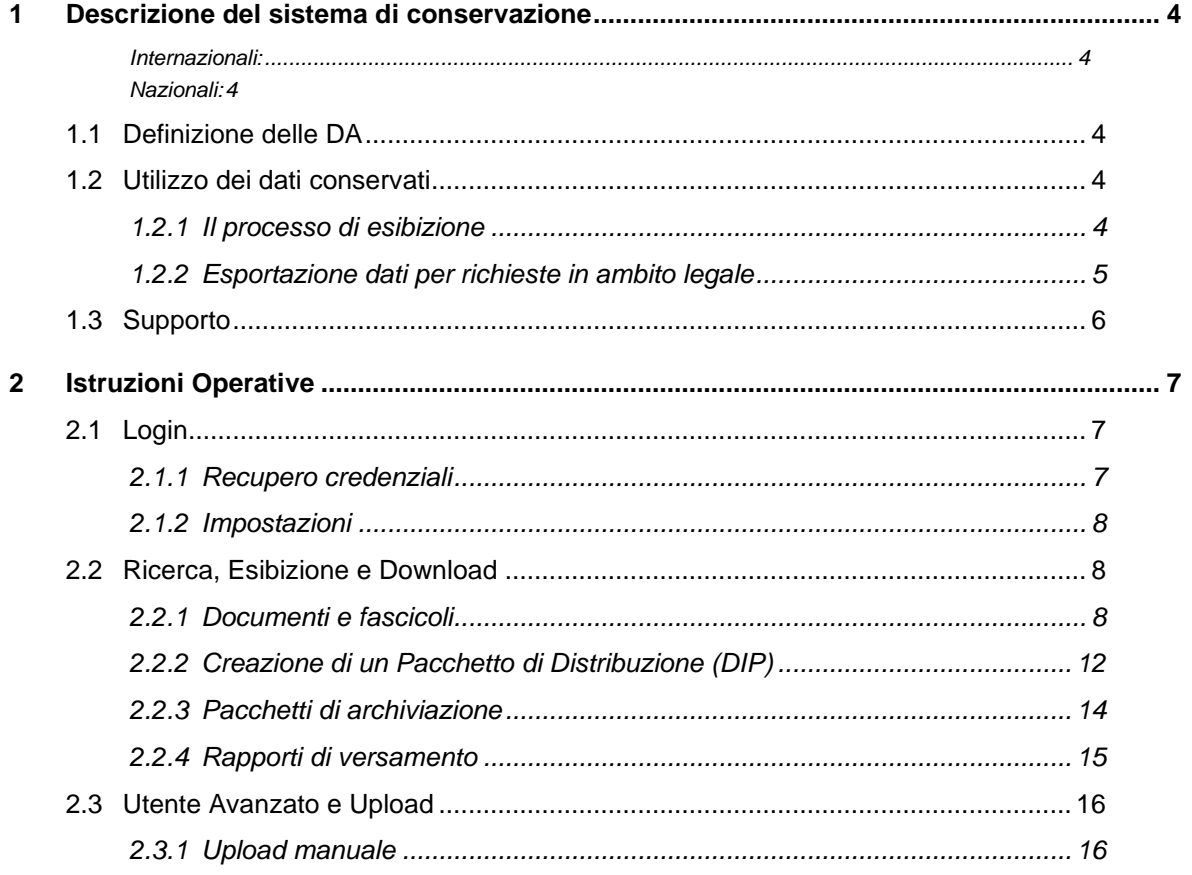

## <span id="page-3-0"></span>Descrizione del sistema di conservazione

<span id="page-3-1"></span>Il sistema di conservazione a norma di T.I.T.T. rispetta i seguenti standard:

#### **Internazionali:**

- OAIS: ISO 14721 Open Archival Information System
- <span id="page-3-2"></span>• Dublin Core: ISO 15386 The metadata element set

#### **Nazionali:**

• UniSInCRO: UNI 11386 Supporto all'Interoperabilità nella Conservazione e nel Recupero degli Oggetti digitali

L' Interfaccia Web-User è un'applicazione J2EE che, attraverso l'accesso in modalità protetta (protocollo https porta 443 con certificato SSL), consente di procedere con le attività di esibizione e download previste dalla normativa.

Esistono anche dei Web Services che permettono, ad applicazioni di terze parti, di versare documenti nel sistema di conservazione o di interrogare lo stesso sullo stato di un documento.

### <span id="page-3-3"></span>1.1 Definizione delle DA

Ogni soggetto produttore sceglie i tipi di documento che intende conservare e, ereditandone le caratteristiche di default, dispone di un proprio set di Descrizioni Archivistiche (DA).

Ogni DA è caratterizzata dalle seguenti informazioni, che devono essere concordate preventivamente con il soggetto produttore e riportate nell'apposita scheda di attivazione:

- il set di metadati (in relazione al tipo di documento selezionato dal set di metadati standard)
- modalità di versamento (scegliendo uno dei flussi presentati)
- informazioni sull'uso e la rappresentazione dei dati conservati (mime-type utilizzati, viewer associati, classificazione dei documenti, modalità di accesso ai documenti)
- periodicità di upload (giornaliera, settimanale, mensile, trimestrale o custom)
- tipo di verifiche da fare:
	- o sugli oggetti della conservazione (mime type e validità firme)
	- o sui metadati (obbligatorietà, dimensione, set predefinito)

Per evitare la perdita di informazioni aggiuntive (non necessarie ai fini della conservazione), che il cliente desidera conservare, è possibile inviare dei file accessori come allegati dei documenti sottoposti a conservazione. In questa modalità il documento conservato sarà ricercabile attraverso i suoi metadati e sarà sempre corredato dai suoi allegati completi.

## <span id="page-3-4"></span>1.2 Utilizzo dei dati conservati

### <span id="page-3-5"></span>1.2.1 Il processo di esibizione

L'esibizione è un atto da svolgersi in ottemperanza di quanto previsto dall'ultimo comma dell'art. 2220 del Codice Civile, ribadito nel paragrafo 4.1 delle Linee guida AgID sulla formazione, gestione e conservazione del documento informatico.

Essa consiste nel rendere leggibili, con mezzi messi idonei, tutte le scritture e i documenti conservati a norma.

Gruppo TIM - Uso Interno - Tutti i diritti riservati.

Conservazione a Norma - Manuale Utente **Stato**: Rilasciato

Le Linee Guida AgID ribadiscono le norme vigenti e specificano che Il sistema di conservazione garantisce l'accesso all'oggetto conservato per il periodo previsto dal piano di conservazione del titolare dell'oggetto della conservazione e dalla normativa vigente, o per un tempo superiore eventualmente concordato tra le parti, indipendentemente dall'evoluzione del contesto tecnologico.

Ai fini dell'esibizione il sistema di conservazione permette ai soggetti autorizzati l'accesso diretto da remoto, al documento informatico conservato, attraverso la produzione di un pacchetto di distribuzione (DIP) selettiva secondo le modalità descritte nel manuale di conservazione.

Il sistema di conservazione di T.I.T.T. consente l'esibizione in modo da visualizzare e scaricare i DIP conservati, completi di file di evidenza della conservazione e delle informazioni di rappresentazione.

Inoltre, nei DIP è contenuta tutta la catena di documentazione necessaria a rispondere alle esigenze dello standard OAIS.

### <span id="page-4-0"></span>1.2.2 Esportazione dati per richieste in ambito legale

Il sistema di conservazione di T.I.T.T. consente l'esibizione ai fini legali dei pacchetti di distribuzione (DIP) e i documenti conservati, completi di file di evidenza della conservazione. Tale file è fondamentale per testimoniare l'avvenuta conservazione dei documenti secondo le norme vigenti.

In concreto, il processo di esibizione viene gestito attraverso un'interfaccia web, raggiungibile tramite browser utilizzando credenziali personali non cedibili.

Il Cliente, in fase di attivazione del servizio segnala al provisioning di T.I.T.T., su apposita documentazione correlata dagli allegati autorizzativi e di identificazione, i propri delegati alla visualizzazione e al download dei file ai fini dell'esibizione.

A quel punto i delegati del cliente sono in grado di:

- Visualizzare i documenti conservati da remoto
- Scaricare i documenti conservati e i file di evidenza della conservazione
- Richiedere e scaricare dei pacchetti di distribuzione da consegnare alle autorità, in caso di contenzioso

Nel pacchetto è compreso anche il necessario per la rappresentazione (es. viewer nella versione coerente alla visualizzazione dei DIP) e le informazioni sul sistema operativo in grado di supportare l'applicazione.

Va sottolineato che l'esibizione dei file digitali conservati deve avvenire in modo che le autorità possano verificare la coerenza della firma digitale e la marca temporale apposta durante il processo di conservazione e l'effettiva validità del certificato di firma al momento dell'apposizione stessa.

Tale procedura, non potendo essere effettuata stampando l'evidenza firmata della conservazione, deve necessariamente prevedere un supporto informatico. Essa può pertanto essere espletata in almeno 2 modi:

- 1. Attraverso un pc collegato alla rete Internet che, tramite le credenziali di accesso del delegato del cliente, possa accedere al portale della conservazione per scaricare i documenti completi di file di evidenza (con le impronta, firma e marca);
- 2. Attraverso un file contenente i documenti completi di file di evidenza (con le impronte, firma e marca); nel caso in cui il DIP debba essere spostato dalla sede del Produttore, i dati devono essere criptati (ISO/IEC 27001:2005).

Di seguito lo schema temporale di attivazione degli utenti abilitati alle consultazioni via web. Si ricorda che il sistema di conservazione non è un archivio digitale corrente; pertanto, gli accessi devono essere limitati alle operazioni di esibizione a norma dei documenti conservati e non per la visualizzazione per altri scopi (ad esempio, avere una copia del documento). In tutti gli altri casi si dovrà usare un sistema di gestione documentale.

**Conservazione a Norma - Manuale Utente Stato**: Rilasciato **Stato**: Rilasciato **Stato**: Rilasciato

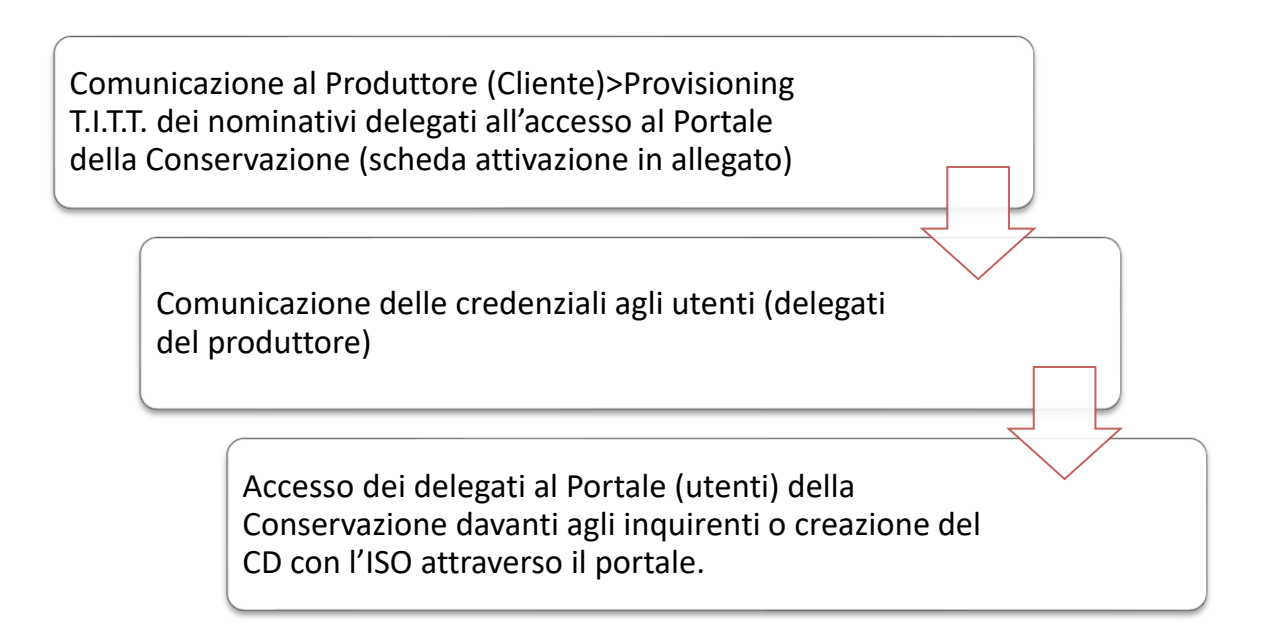

## <span id="page-5-0"></span>1.3 Supporto

In caso di errori, malfunzionamenti o dubbi sugli esiti ricevuti dall'interfaccia web è possibile aprire una segnalazione inviando una mail a CRPresidio CA@telecomitalia.it o telefonando al numero verde **800.28.75.24.** È inoltre disponibile la casella di servizio [conservazione-operation@telecomitalia.it](mailto:conservazione-operation@telecomitalia.it) per le richieste di supporto diretto.

Per velocizzare l'identificazione e l'evasione delle vostre richieste, oltre al vostro nome e all'eventuale username, indicate sempre il nome del Cliente o del Soggetto Produttore, il servizio (Conservazione a Norma) o l'indirizzo dell'applicazione web a cui vi siete collegati e la tipologia del problema riscontrato.

Es. [**Oggetto**: Conservazione a Norma, Cliente1 SPA, user123, Errore in fase di esibizione]

Nel testo del messaggio potrete riportare il messaggio di errore e la descrizione del contesto in cui si è verificato. Eventuali screenshot possono essere inviati come allegato.

# <span id="page-6-0"></span>**Istruzioni Operative**

L'Utente delegato dal Cliente, dal Soggetto Produttore o dal proprietario dei dati conservati, può mettere in pratica tutte le azioni previste sui dati conservati utilizzando l'interfaccia web di T.I.T.T. [\[https://conservazione.trusttechnologies.it/JLegalArchive-web/legalarchive\]](https://conservazione.trusttechnologies.it/JLegalArchive-web/legalarchive).

## <span id="page-6-1"></span>2.1 Login

Accedere all'indirizzo di erogazione del servizio ed inserire le proprie credenziali

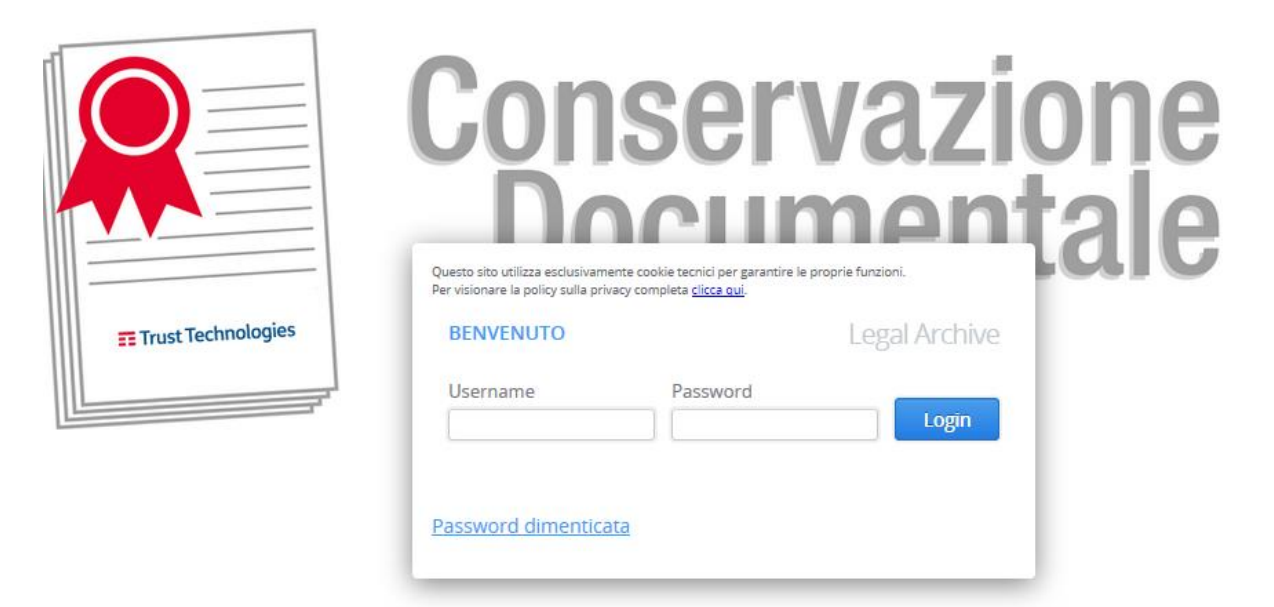

### <span id="page-6-2"></span>2.1.1 Recupero credenziali

Nel caso in cui non si disponesse della password di accesso è possibile recuperare le credenziali utilizzando l'apposito link "*Password dimenticata*".

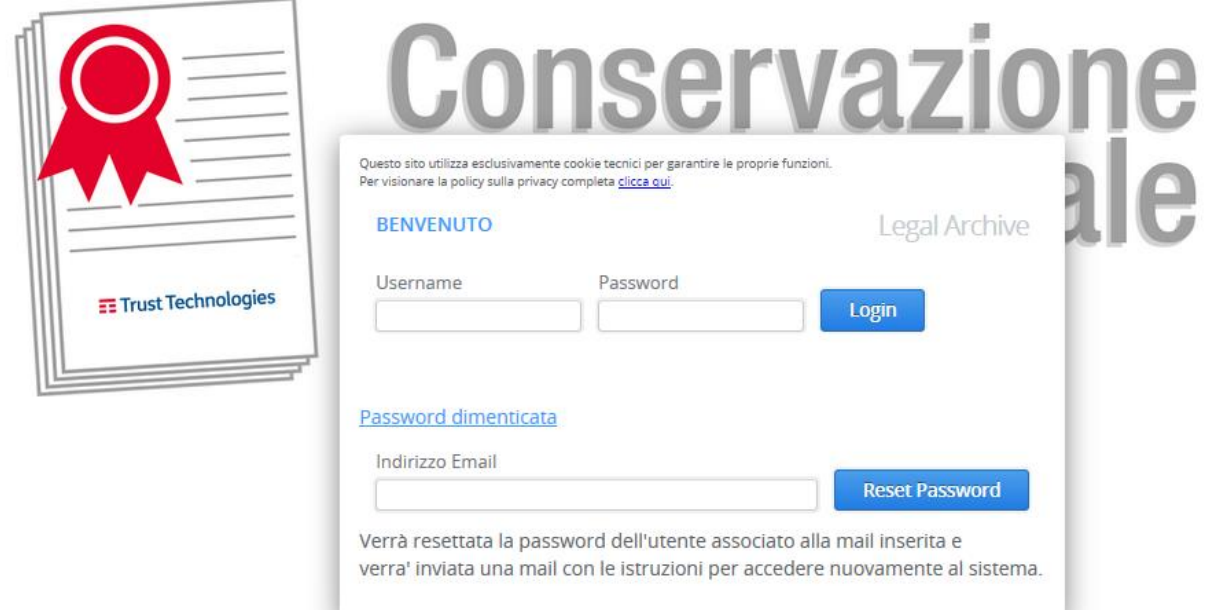

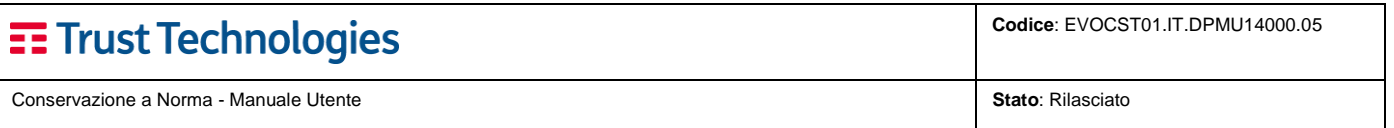

Inserendo la username e l'indirizzo mail fornito in fase di configurazione del servizio si riceverà un messaggio contenete le istruzioni per effettuare l'accesso.

Nel caso in cui il problema persista, l'utenza risulti bloccata o scaduta, o non si riceva la mail di accesso: è possibile aprire una segnalazione di verifica scrivendo a CRPresidio CA@telecomitalia.it .

## <span id="page-7-0"></span>2.1.2 Impostazioni

Eseguito il log in, cliccando sul tasto "Impostazioni"  $\mathbf{\ddot{F}}$  , sarà possibile modificare la password di accesso.

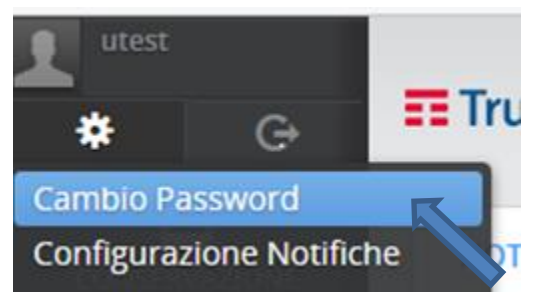

## <span id="page-7-1"></span>2.2 Ricerca, Esibizione e Download

## <span id="page-7-2"></span>2.2.1 Documenti e fascicoli

Accedendo con la propria utenza personale, si potranno ricercare i documenti conservati e assegnati ai Soggetti Produttori per i quali si è delegati, a seconda del proprio ruolo.

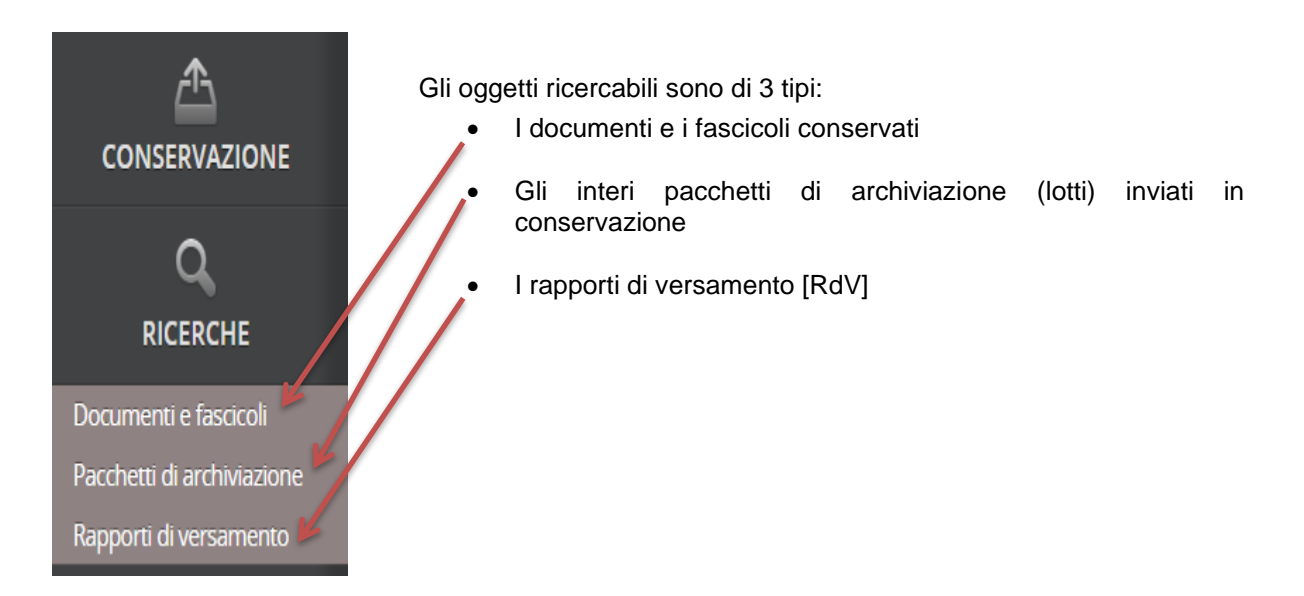

Per procedere all'esibizione, selezionare dal menù di sinistra [RICERCHE] → "Documenti e fascicoli" ; si aprirà una pagina in cui andrà definito l'ambito della ricerca stessa selezionando uno dei Soggetti Produttori (SP) per i quali si dispone dei privilegi di visualizzazione e la Descrizione Archivistica (DA) per la quale si necessita di eseguire la ricerca.

# E Trust Technologies

**Conservazione a Norma - Manuale Utente Stato**: Rilasciato **Stato**: Rilasciato **Stato**: Rilasciato

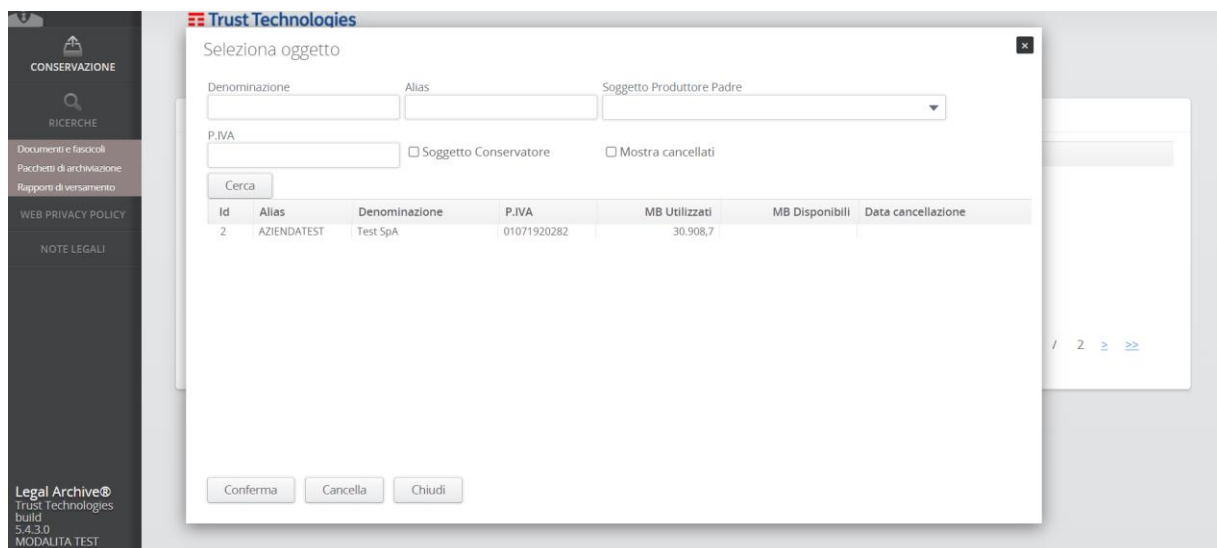

È possibile selezionare una specifica associazione SP/DA (Soggetto Produttore/Descrizione Archivistica, da selezionare solo se si hanno più soggetti produttori e/o più tipologie documentali conservate) oppure eseguire una ricerca sulle varie DA dello stesso Soggetto Produttore; in quest'ultimo caso saranno utilizzati solo i campi comuni alle varie Descrizioni Archivistiche.

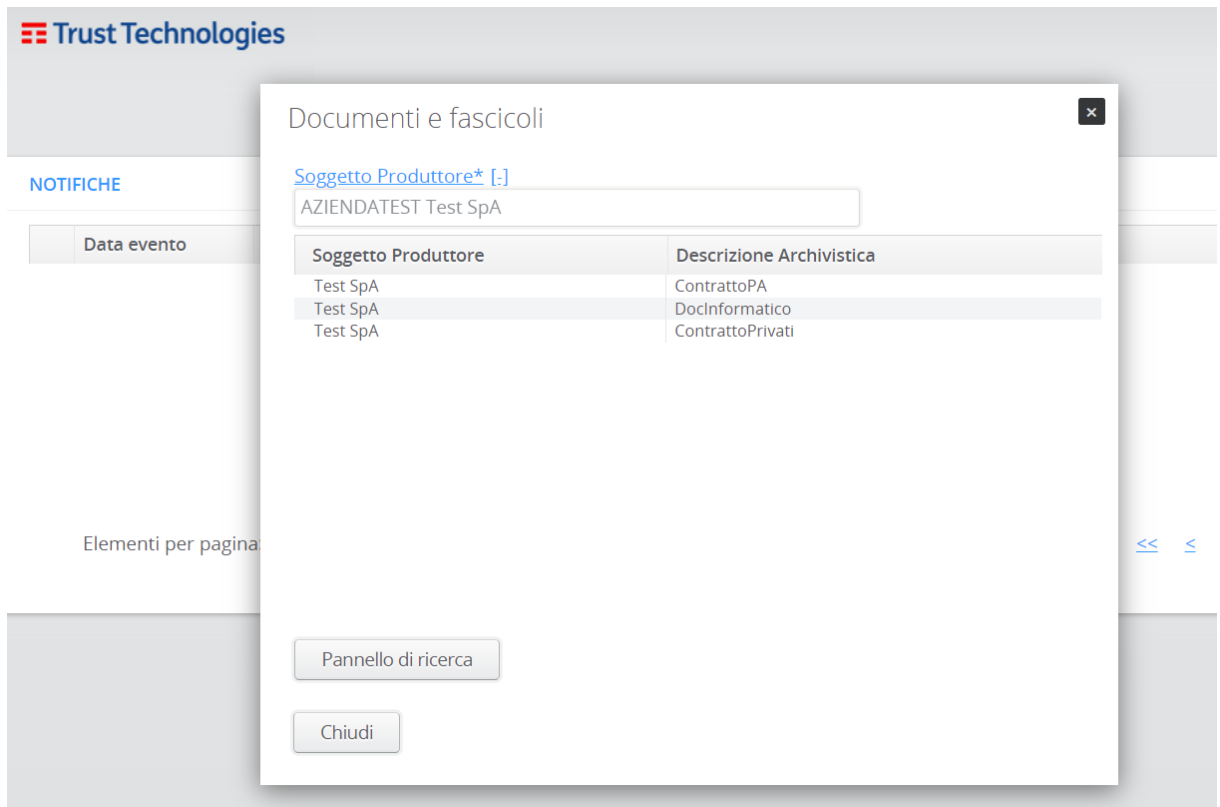

Cliccando su "Pannello di ricerca" verrà restituita una finestra con un wizard per arrivare ad ottenere i pacchetti per l'esibizione a norma.

Il primo passo sarà inserire opportunamente i Filtri per ricercare i documenti conservati.

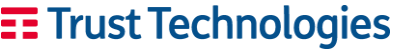

**Conservazione a Norma - Manuale Utente Stato**: Rilasciato **Stato**: Rilasciato **Stato**: Rilasciato

 $\color{blue}\times$ 

Pannello di ricerca

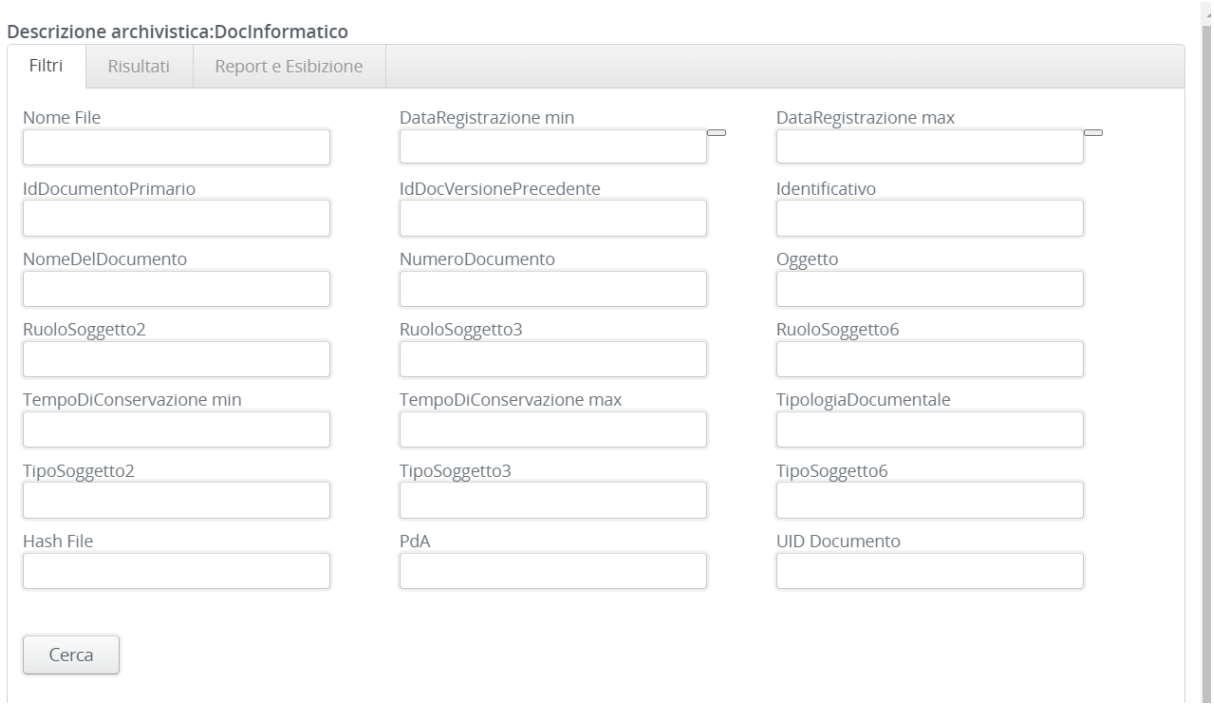

Più campi verranno compilati e più veloce sarà la ricerca.

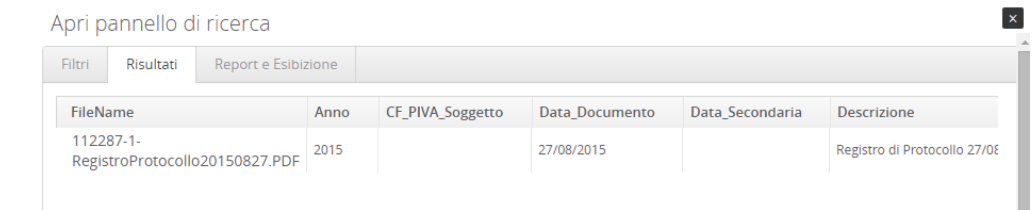

La ricerca può essere salvata, azzerata (annullata) oppure è possibile, selezionando il documento conservato, mostrarne i dettagli.

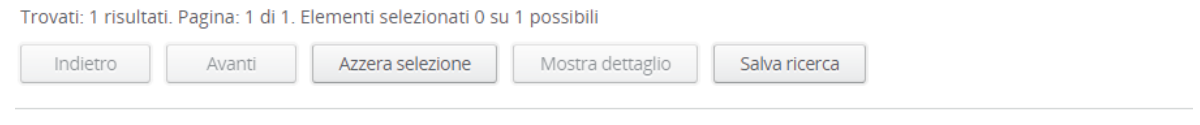

Per l'esibizione a norma, **selezionare uno o più documenti** conservati e cliccare sul tasto "**Mostra dettaglio**".

A questo punto viene mostrata una finestra con 3 tab:

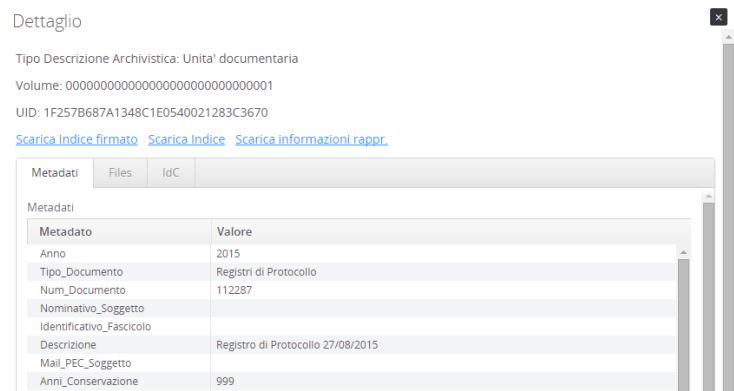

Chiudi

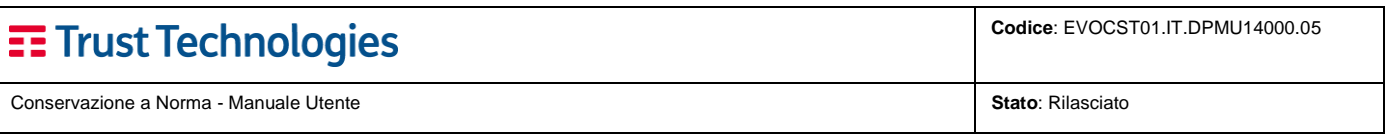

- Se si vuole scaricare l'evidenza della conservazione per effettuare l'esibizione a norma: cliccare sul link "**Scarica indice firmato**". L'operazione consentirà di salvare in locale (su un supporto a scelta) il file "Indice\_000000000000000000000000000001.xml.p7m" che consente la verifica della conservazione.
- Se si vuole scaricare il file conservato: cliccare sulla tab Files e poi scegliere il link "**Download**" oppure "**Preview**" rispettivamente per scaricare in locale o visualizzare il file conservato.
- Se si vogliono conoscere le informazioni della conservazione (quando è stato conservato il documento, le informazioni sulla firma digitale e sulla marca temporale, ecc..): cliccare sulla tab IdC e leggere le informazioni della conservazione.

#### Dettaglio

Tipo Descrizione Archivistica: Unita' documentaria

Volume: 00000000000000000000000000000000001

UID: 1F257B687A1348C1E0540021283C3670

Scarica Indice firmato Scarica Indice Scarica informazioni rappr.

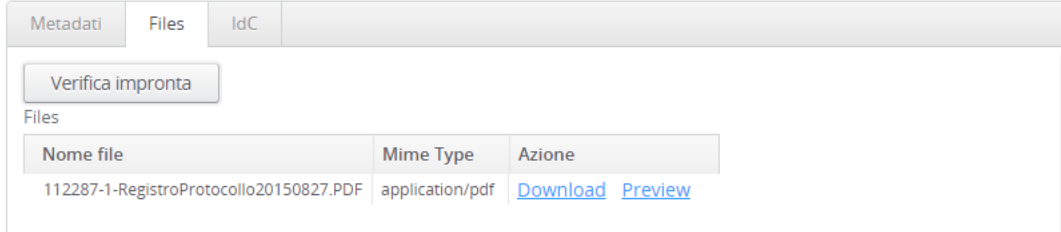

### Dettaglio

Tipo Descrizione Archivistica: Unita' documentaria

Volume: 00000000000000000000000000000000001

UID: 1F257B687A1348C1E0540021283C3670

#### Scarica Indice firmato Scarica Indice Scarica informazioni rappr.

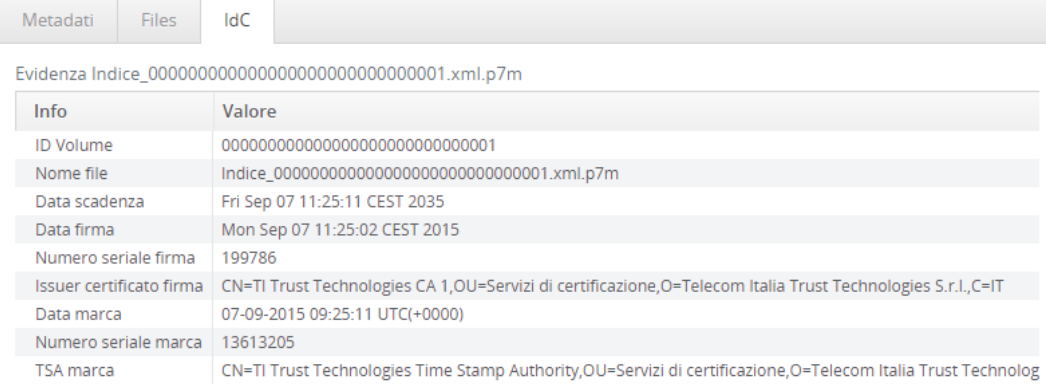

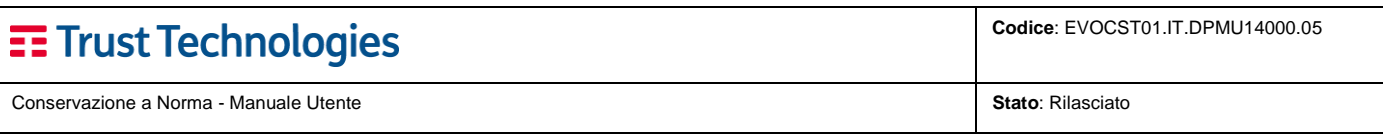

## <span id="page-11-0"></span>2.2.2 Creazione di un Pacchetto di Distribuzione (DIP)

Selezionare Documenti e Fascicoli → selezionare il soggetto produttore

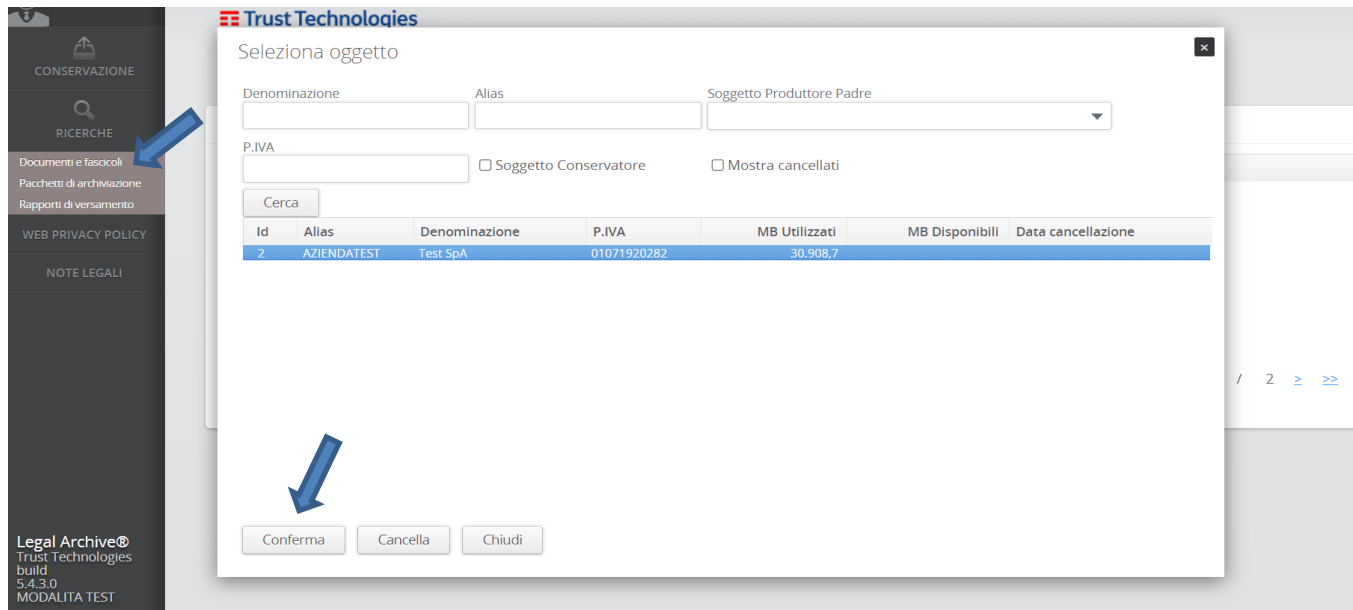

#### Effettuare la ricerca esempio ricerca per Data

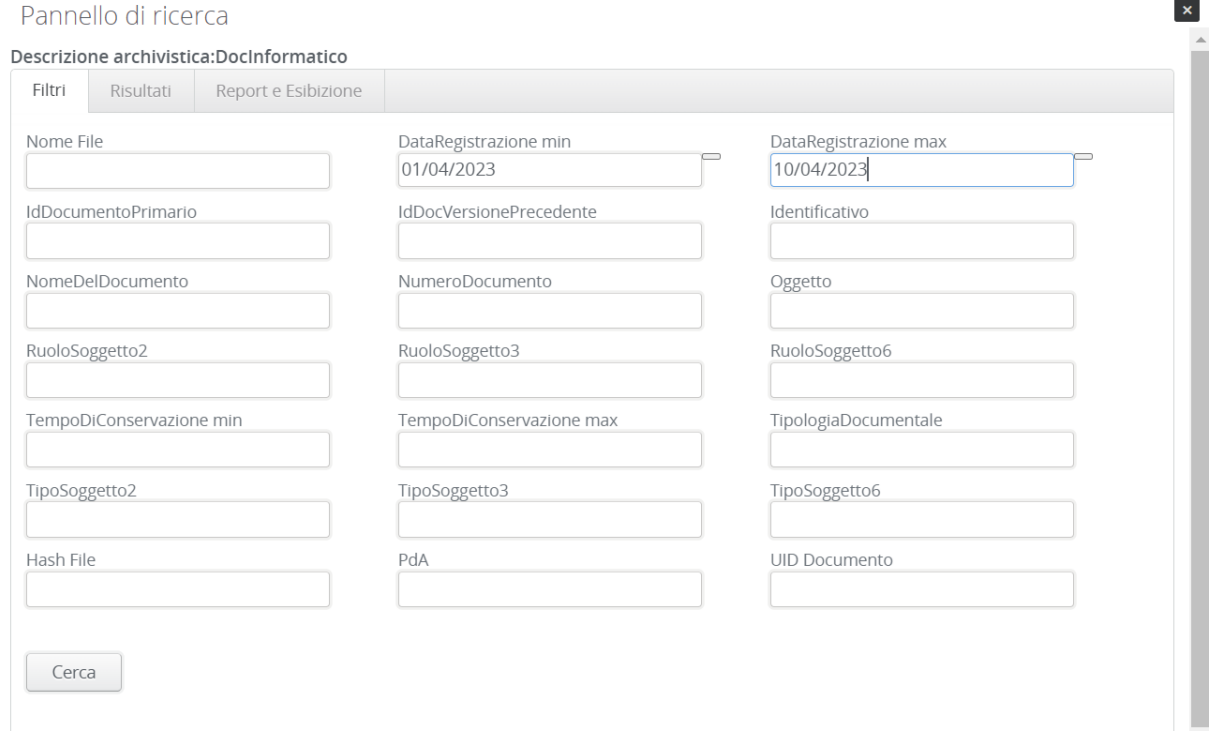

Selezionare i file con cui creare il Pacchetto di distribuzione e selezionare il TAB "Report e Esibizione"

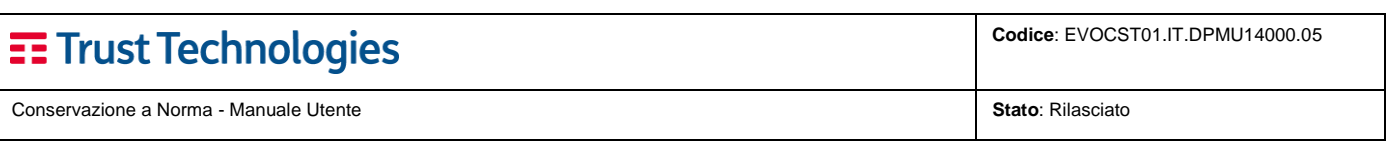

### Pannello di ricerca

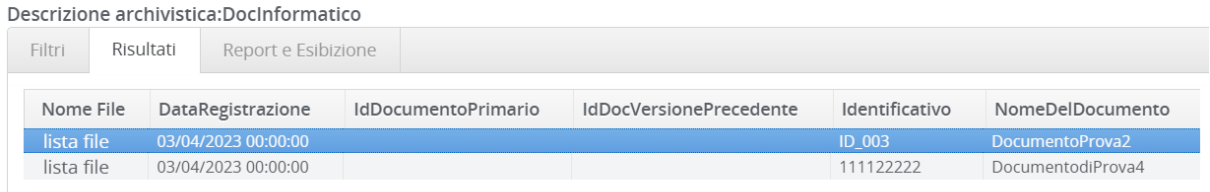

Selezionare il tipo di Esibizione " Esibizione ZIP " per creare il DIP in formato ZIP o "Esizibione ISO" se si vuole creare una ISO Per supporto CD/DVD

Pannello di ricerca

Descrizione archivistica:DocInformatico

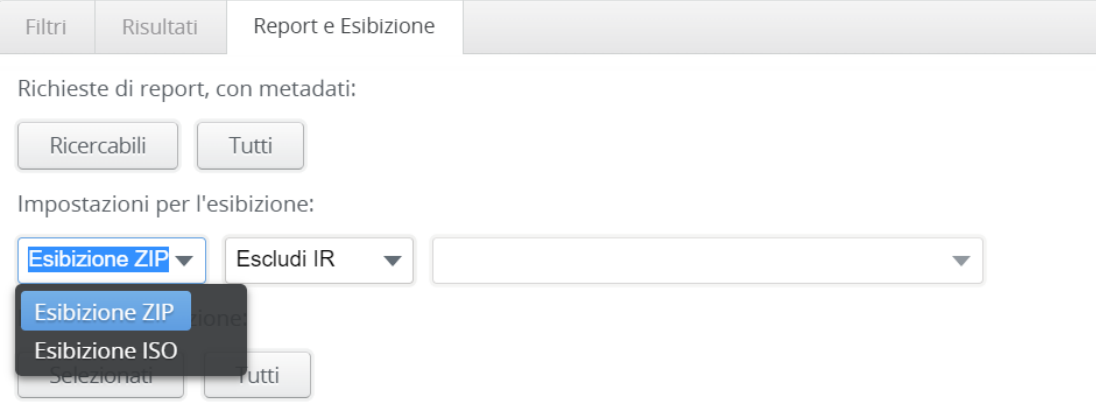

Apparirà una schermata che Avvisa che il processo per il DIP è stata avviata

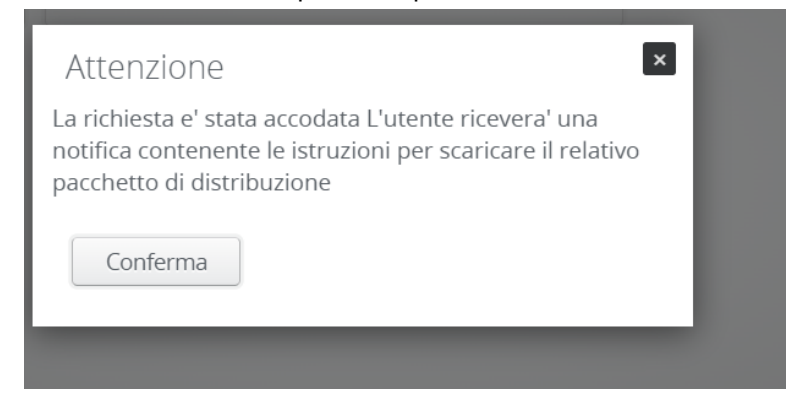

A processo ultimato comparirà nella Dashboard la notifica e il link per poter scaricare il DIP

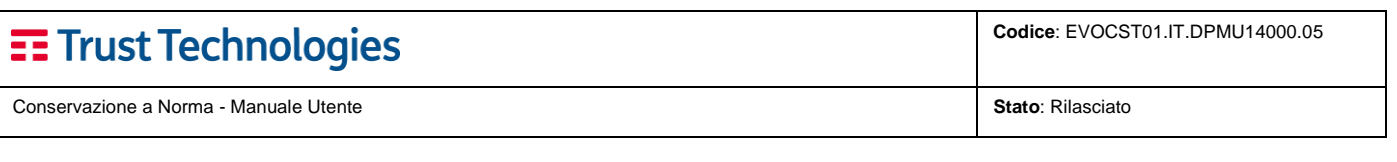

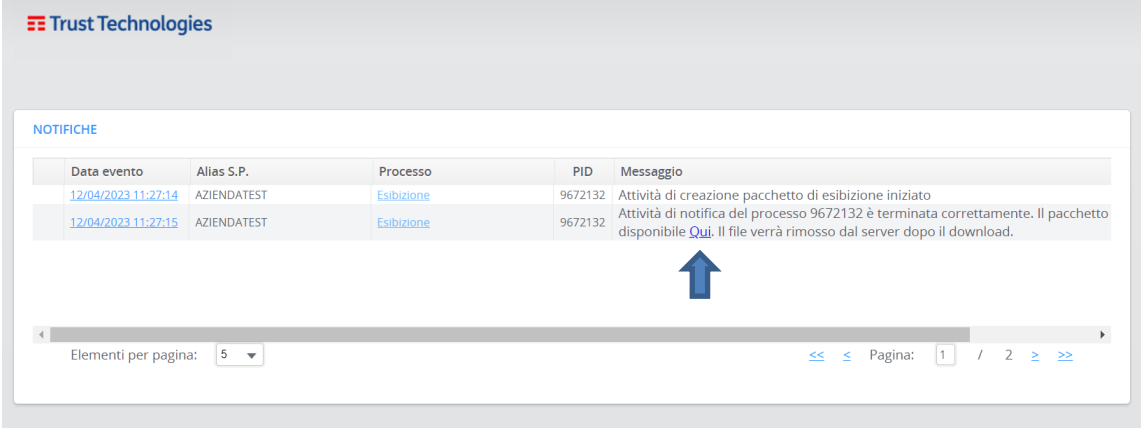

Cliccando su "Qui" si potrà scaricare il DIP

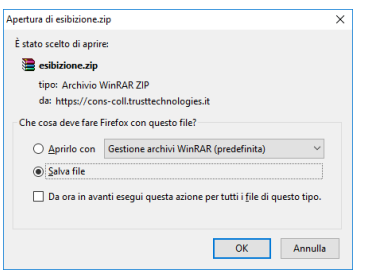

## <span id="page-13-0"></span>2.2.3 Pacchetti di archiviazione

Oltre alla necessità di esibizione a norma potrebbe essere necessario il download **dei PdA conservati**. Il caso d'uso previsto, in questo frangente, sono le operazioni di de-provisioning o riversamenti massivi da un soggetto conservatore ad un altro.

### Selezionando la funzionalità [RICERCHE] → "Pacchetti di archiviazione"

comparirà immediatamente l'elenco di tutti i lotti dei quali è possibile richiedere il **download.**

Pacchetti di archiviazione

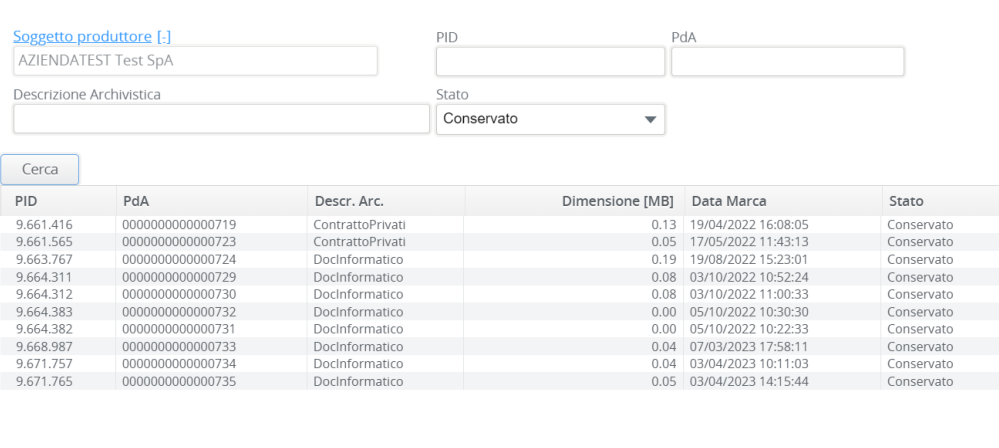

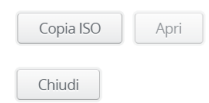

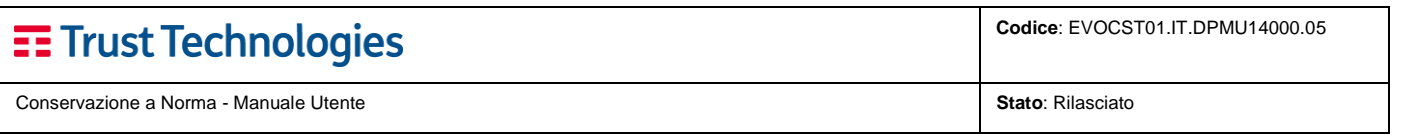

Selezionare il volume e cliccare su "**Copia ISO**" per avviarne la generazione e il **download**.

Attraverso il tasto "**Apri**", invece, sarà possibile entrare nel dettaglio del volume conservato:

Dettaglio0000000000000719, AZIENDATEST

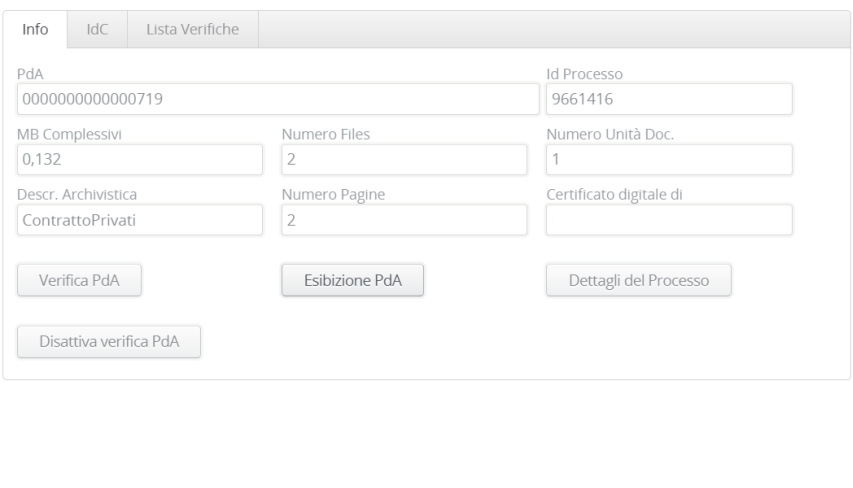

Il trasporto e lo stoccaggio dei dati sottoposti a conservazione devono sempre avvenire tramite canali e su supporti crittografati.

### <span id="page-14-0"></span>2.2.4 Rapporti di versamento

Conferma

Chiudi

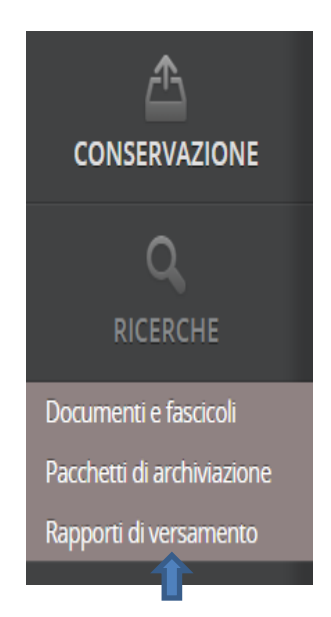

Questa voce di menu è in dotazione a tutti gli utenti, ed è indispensabile per verificare che il pacchetto sia stato effettivamente versato nel sistema di conservazione. Utili soprattutto per verifiche interne all'eventuale flusso A2A, i Rapporti di versamento sono la raccolta, normalizzata, dei metadati forniti in fase di upload degli oggetti sottoposti a conservazione.

Non sostituiscono l'evidenza di avvenuta conservazione, ma comprovano la presa in carico, con esito positivo, dei dati sottoposti a conservazione.

La conservazione a norma, infatti, non è un processo sincrono; i dati caricati con il versamento subiscono vari controlli e lavorazioni e l'intero flusso è sempre monitorato, verificato e finalizzato con firma dal responsabile della conservazione o dai suoi delegati

La presenza del rapporto di versamento indica che i controlli preliminari sono stati eseguiti con esito positivo e che la conservazione dei documenti è in corso.

### <span id="page-15-0"></span>2.3 Utente Avanzato e Upload

L'Utente "Avanzato" differisce dall'utente "Base" per la possibilità di effettuare upload manuali semplicemente accedendo alla Web-App di conservazione.

La scelta sul tipo di utenza da attivare è fatta in fase di provisioning e configurazione e dipende dalla modalità di utilizzo del servizio definita al momento della richiesta di attivazione del servizio stesso.

La funzionalità di upload tramite Web-App è dedicata ad utenti delegati dal Soggetto Produttore che dovranno essere opportunamente censiti dal gruppo di provisioning di Trust Technologies.

Le utenze web sono personali e non cedibili. Gli upload esterni, escludendo quindi i versamenti massivi eseguiti dal conservatore stesso (ad esempio in fase di migrazione dei dati), possono avvenire solo versando i singoli documenti a nome del Soggetto Produttore da cui si è stati delegati e in ogni Descrizione Archivistica a lui associata.

### <span id="page-15-1"></span>2.3.1 Upload manuale

Eseguire il log in all'indirizzo [\[https://conservazione.trusttechnologies.it/JLegalArchive](https://conservazione.trusttechnologies.it/JLegalArchive-web/legalarchive)[web/legalarchive\]](https://conservazione.trusttechnologies.it/JLegalArchive-web/legalarchive) e attivare la funzionalità di **versamento** dal menu di sinistra.

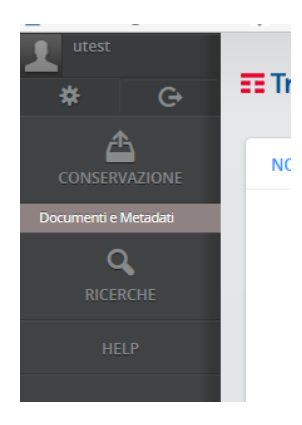

Selezionare "**Documenti e Metadati**" e dichiarare per quale **SP** e **DA** si intende eseguire il versamento.

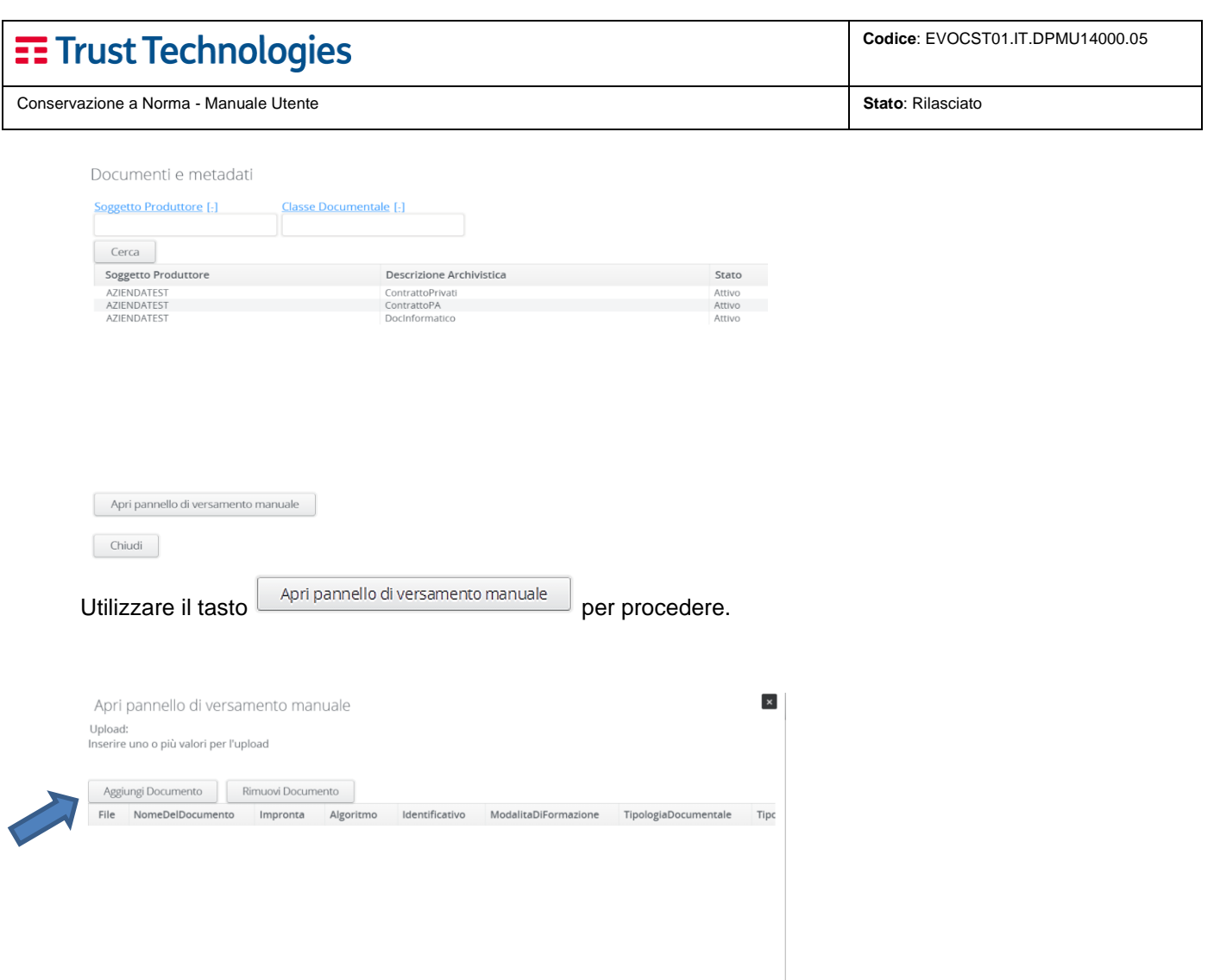

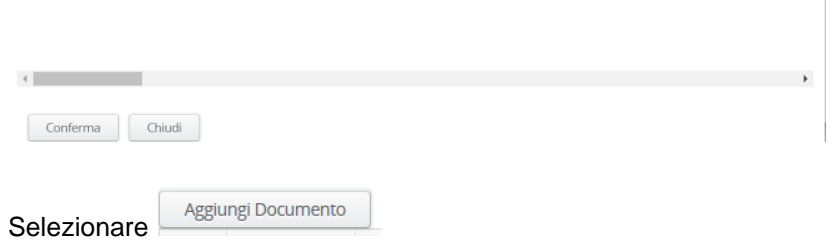

Nella pagina seguente sarà possibile caricare tutti i documenti da porre in conservazione compilando di volta in volta i metadati corrispondenti a ciascun documento.

Cliccare su Seleziona Documento<br>Si aprirà esplora risorse del Vostro PC e Selezionare il documento che si vuole carica sul sistema di conservazione

# E Trust Technologies

**Conservazione a Norma - Manuale Utente Stato**: Rilasciato **Stato**: Rilasciato **Stato**: Rilasciato

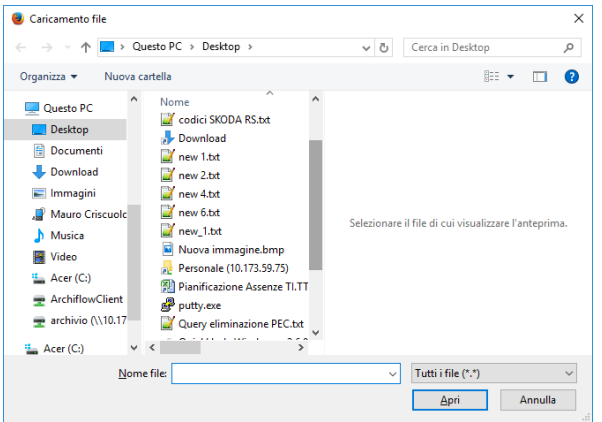

## Compilare i Campi METADATI i campi con " \* " sono Obbligatori

Carica Documento

files/ProvaVersamento2.txt Seleziona Documento Aggiungi Allegato File Allegati Rimuovi Allegato Allega File

Metadati Algoritmo Identificativo \* NomeDelDocumento \* Impronta \* ModalitaDiFormazione TipologiaDiFlusso TipoRegistro TipologiaDocumentale  $\overline{\mathbf{v}}$  $\overline{\phantom{0}}$ DataRegistrazione \* NumeroDocumento CodiceRegistro RuoloSoggetto1 TipoSoggetto1 RuoloSoggetto2 TipoSoggetto2 RuoloSoggetto3 TipoSoggetto3 RuoloSoggetto4 TipoSoggetto4 RuoloSoggetto5 TipoSoggetto5 RuoloSoggetto6 TipoSoggetto6 Oggetto

Terminati gli upload, premere su statuto per inoltrare il volume e concludere il versamento.